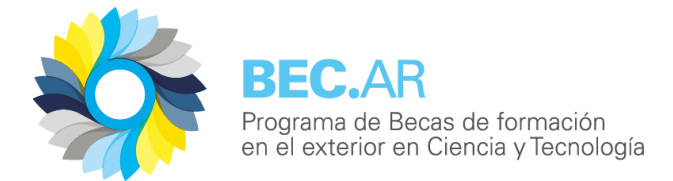

# **Manual del Usuario Campus Bec.Ar**

Toda aquella persona que se registre en [http://campus.becar.gob.ar](http://campus.becar.gob.ar/) tiene acceso a este manual a través del modulo de Información adicional ubicado en el área de Convocatorias Abiertas

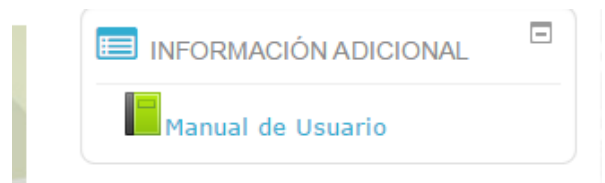

#### **Tabla de contenidos**

- **1. Creación de usuario**
- **2. Inscripción a Banco de Evaluadores**
- **3. Completar el formulario de inscripción**
- **4. Dudas y consultas**

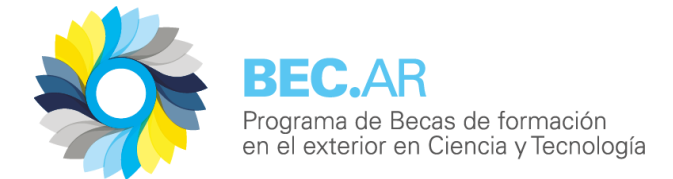

## **1. Creación de usuario**

Se ingresa al campus de BEC.AR a través de la siguiente URL: http://campus.becar.gob.ar/ Para comenzar el proceso de inscripción haremos clic en "Registro para nuevos Usuarios"

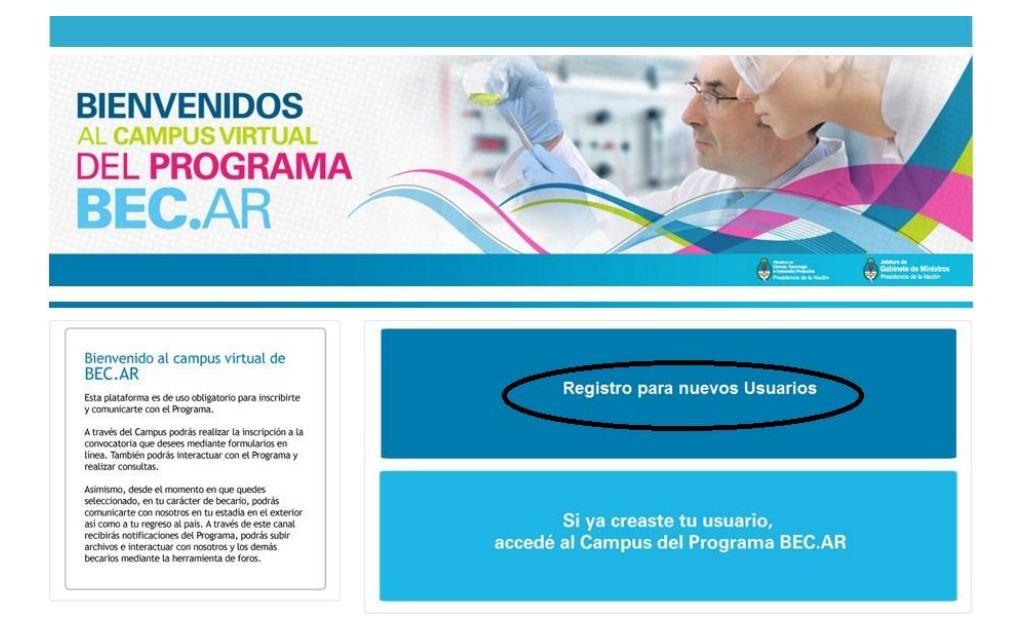

Accederemos al formulario de registro, donde crearemos un usuario completando todos los campos obligatorios, señalados con un asterisco rojo

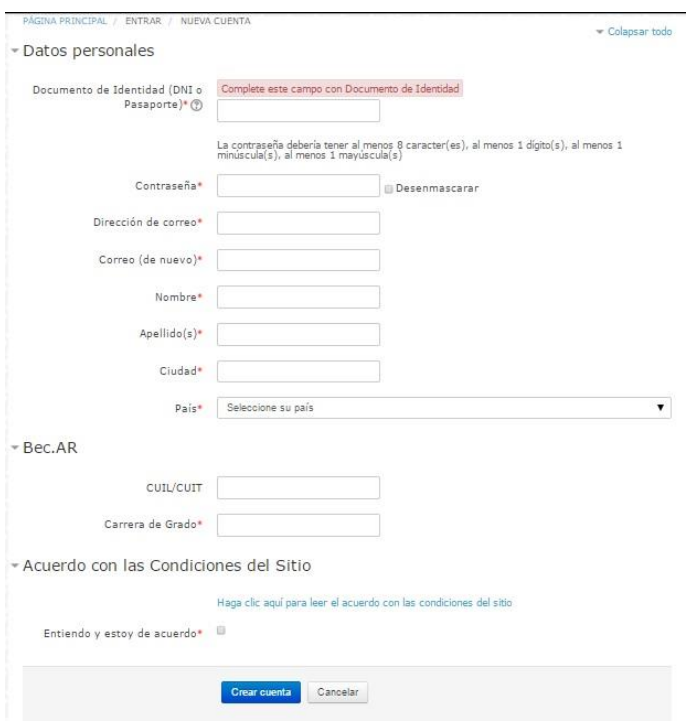

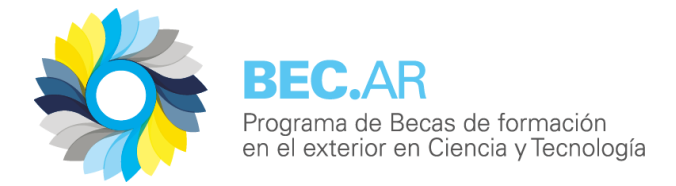

Una vez completados los campos y aceptadas las condiciones del sitio haremos clic en el botón "Crear cuenta" y llegaremos a la siguiente pantalla:

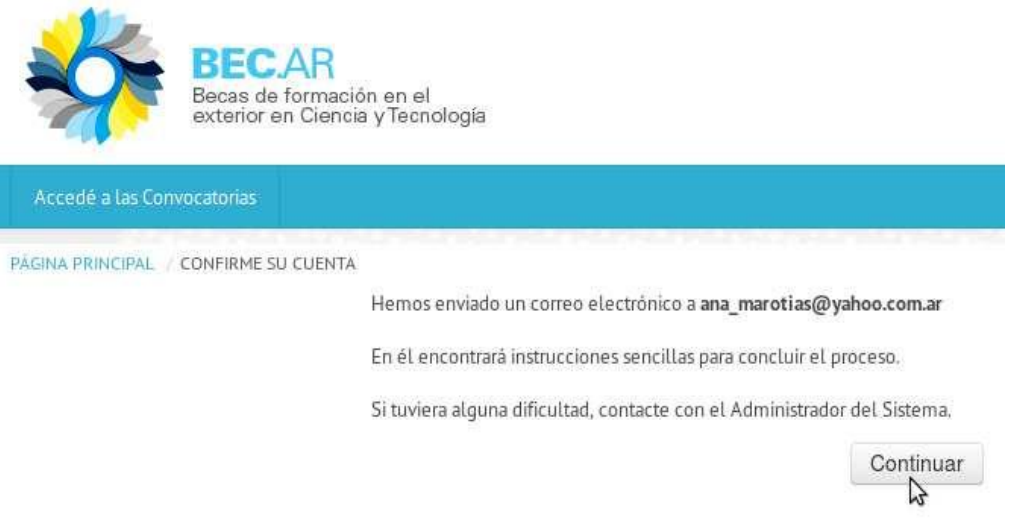

Recibiremos un e-mail en la casilla de correo que hayamos señalado en el formulario anterior conteniendo un link que nos llevará nuevamente al campus BEC.AR, al que accederemos a través del nombre de usuario (Nº de Documento de Identidad) y la contraseña que hayamos elegido al completar el formulario. A partir de este momento, en el que ya poseemos un usuario y una contraseña, cada vez que ingresemos al campus BEC.AR lo haremos seleccionado la opción "Si ya creaste tu usuario, accedé al campus del programa BEC.AR"

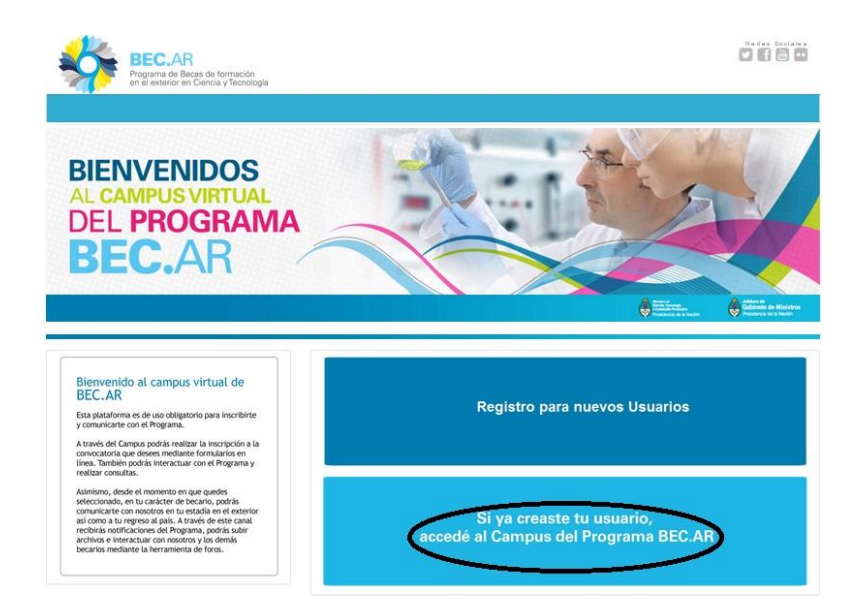

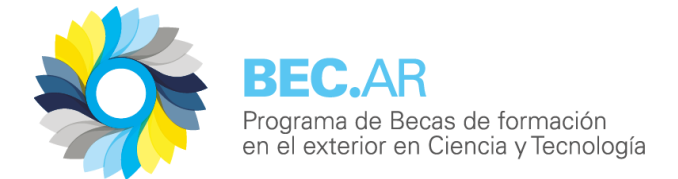

### **2. Inscripción a Banco de Evaluadores**

Luego de haber completado el proceso de registro explicado en el apartado anterior e ingresado al campus BEC.AR con usuario y contraseña, veremos la siguiente pantalla, donde seleccionaremos Banco de Evaluadores, luego Inscripción.

#### Ej.: Banco de Evaluadores, Inscripción

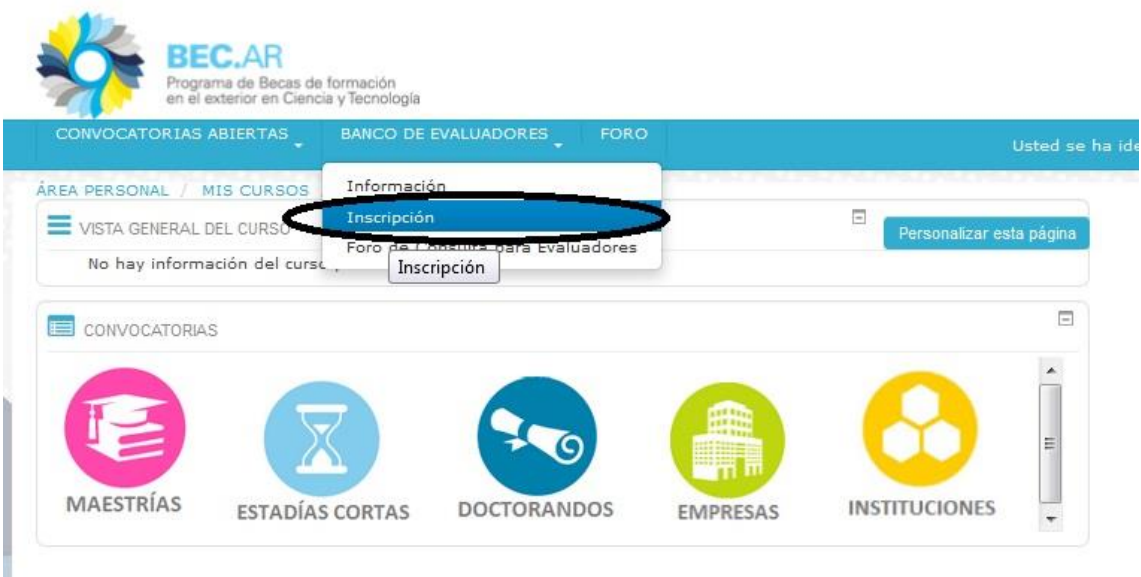

Luego de hacer clic en "Inscripción" aparecerá la pantalla que se muestra a continuación. Para inscribirse en la convocatoria elegida es necesario hacer clic en "Matricularme".

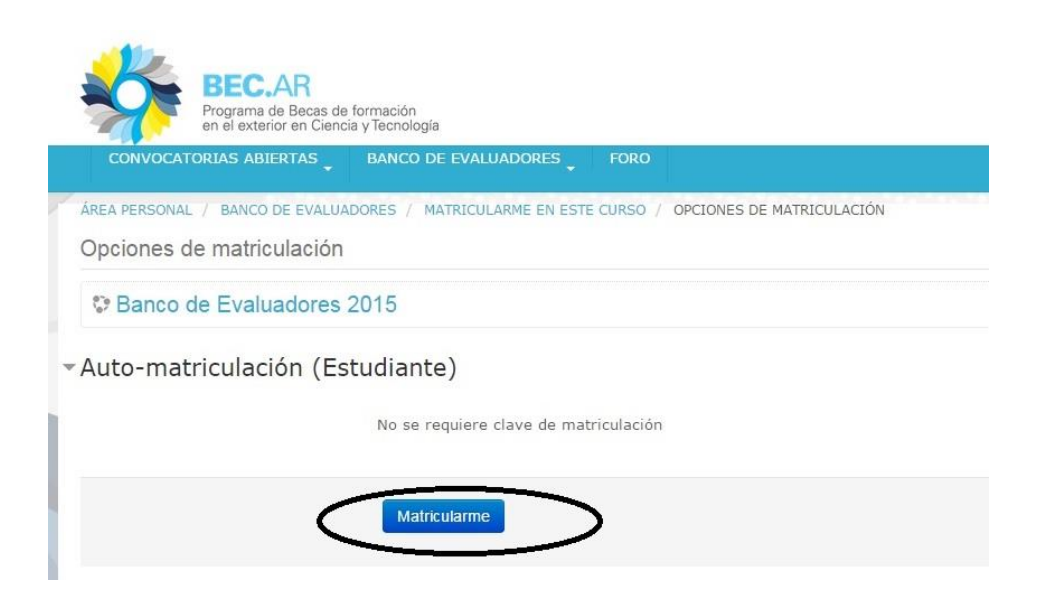

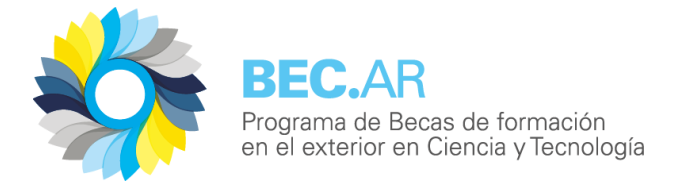

# **3. Completar el formulario de inscripción**

Una vez matriculados en la convocatoria que sea de nuestro interés aparecerá la siguiente pantalla, donde tendremos que hacer clic en "Inscripción al Banco de Evaluadores":

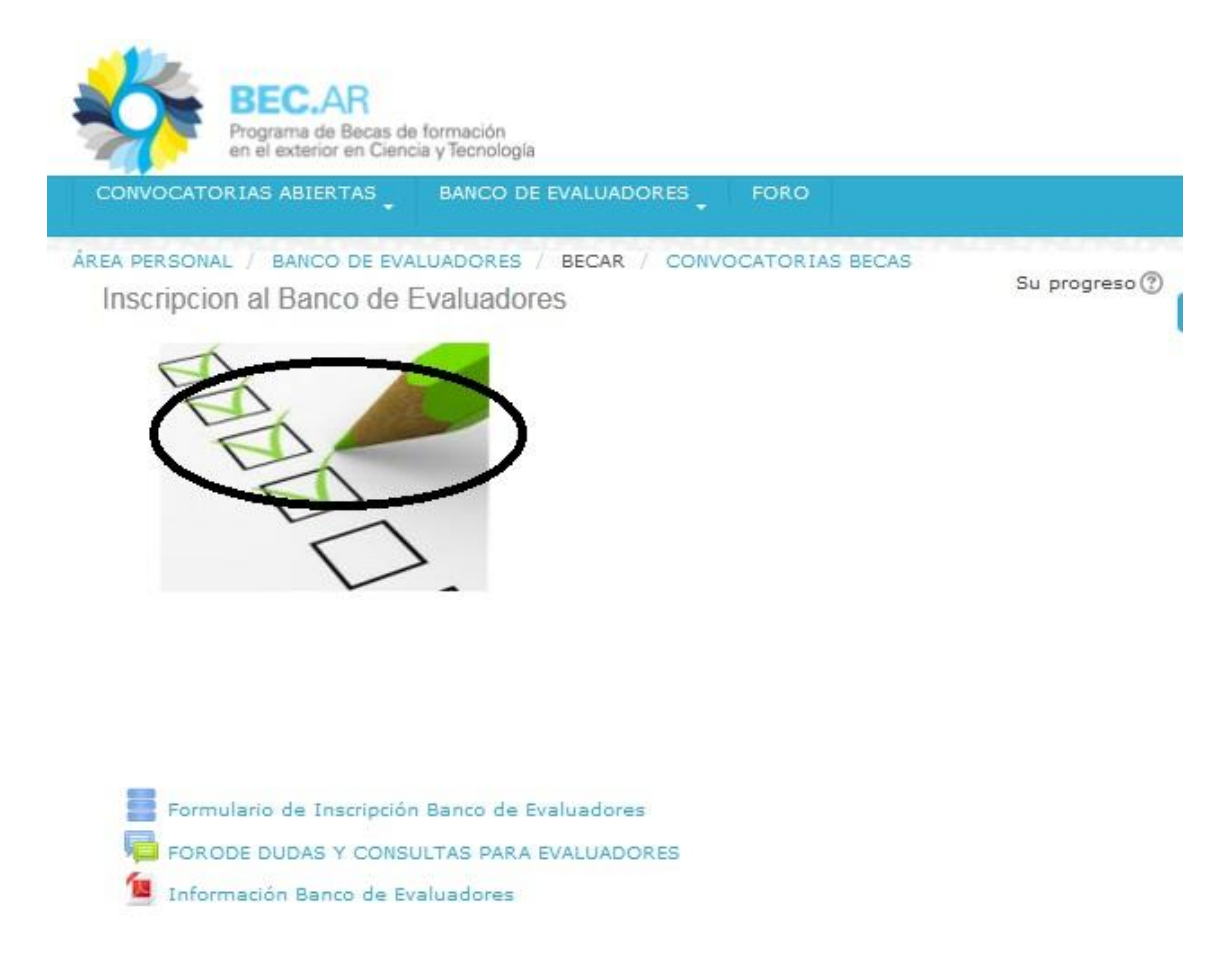

Accederemos al formulario, donde deberemos completar la información solicitada. Los campos obligatorios están señalados con un asterisco (\*):

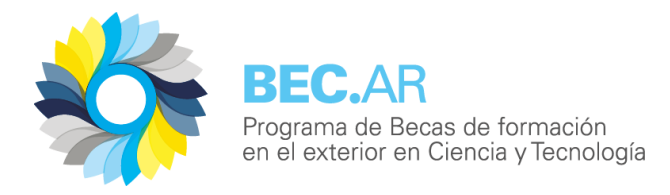

Inscripción

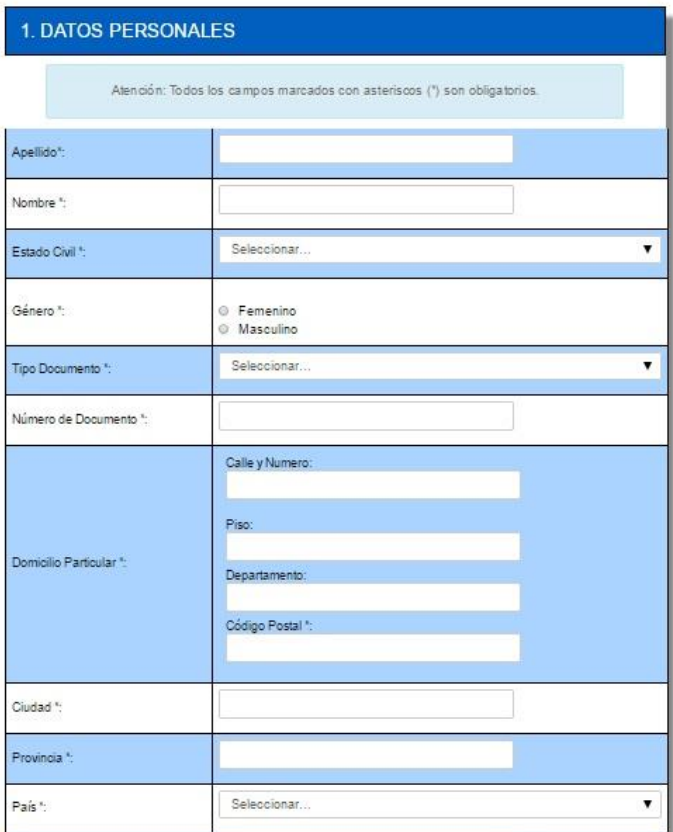

Luego de ingresar los datos tendrá dos opciones, **Guardar** y continuar completando el formulario en otro momento o terminar el proceso y seleccionar **Enviar**.

Si guardamos el formulario parcialmente y vamos a continuar editándolo, es necesario hacer clic en el icono de un engranaje que aparece cuando ingresamos al formulario de inscripción.

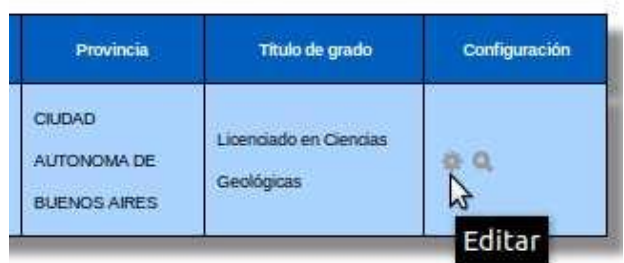

Una vez completado en su totalidad, lo enviaremos.

#### **4 Dudas y consultas**

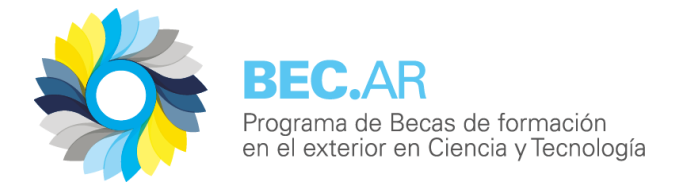

En la página principal de la convocatoria elegida encontramos un Foro destinado a realizar consultas y/o plantear dudas surgidas en el proceso de postulación.

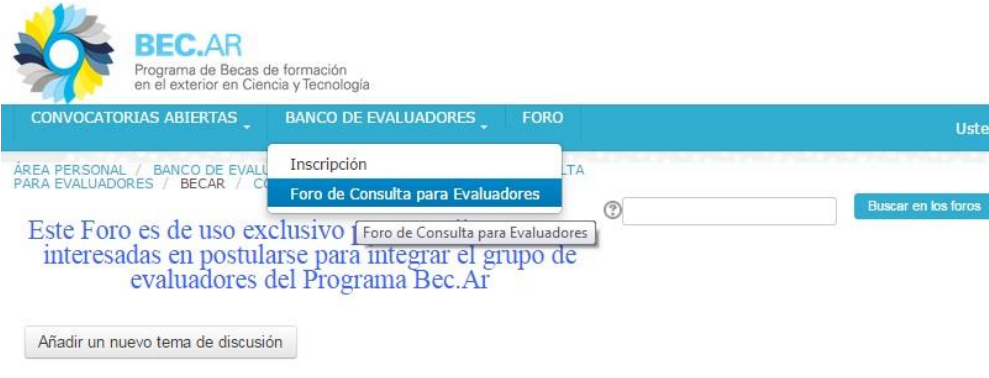

(Aún no hay temas en este foro)

Accederemos a un foro para realizar consultas, éstas son públicas, de forma tal que pueden leerse colectivamente tantos las consultas como las respuestas brindadas por el personal de BEC.AR Para agregar una consulta haremos clic en el botón "Añadir un nuevo tema de discusión"

Se abrirá un espacio donde podremos escribir el asunto al que remitirá nuestra consulta y el texto del mensaje (ambos campos son obligatorios). También podremos adjuntar archivos en caso de ser necesario. Para enviarlo debemos hacer clic en el botón "Enviar al foro"

Accederemos a las respuestas en ese mismo foro. Si, además, deseamos que nos llegue una copia por email de los mensajes del foro debemos elegir la opción: "Deseo recibir copias de este foro por correo". Si, por el contrario, no queremos recibir las copias de los mensajes del foro debemos abrir el mismo menú desplegable y seleccionar "No deseo recibir copias de este foro por correo"

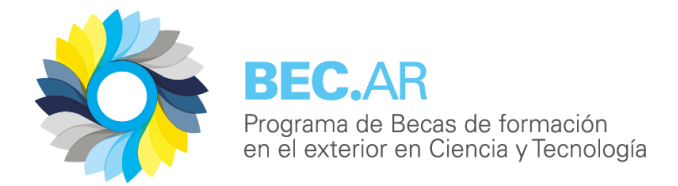

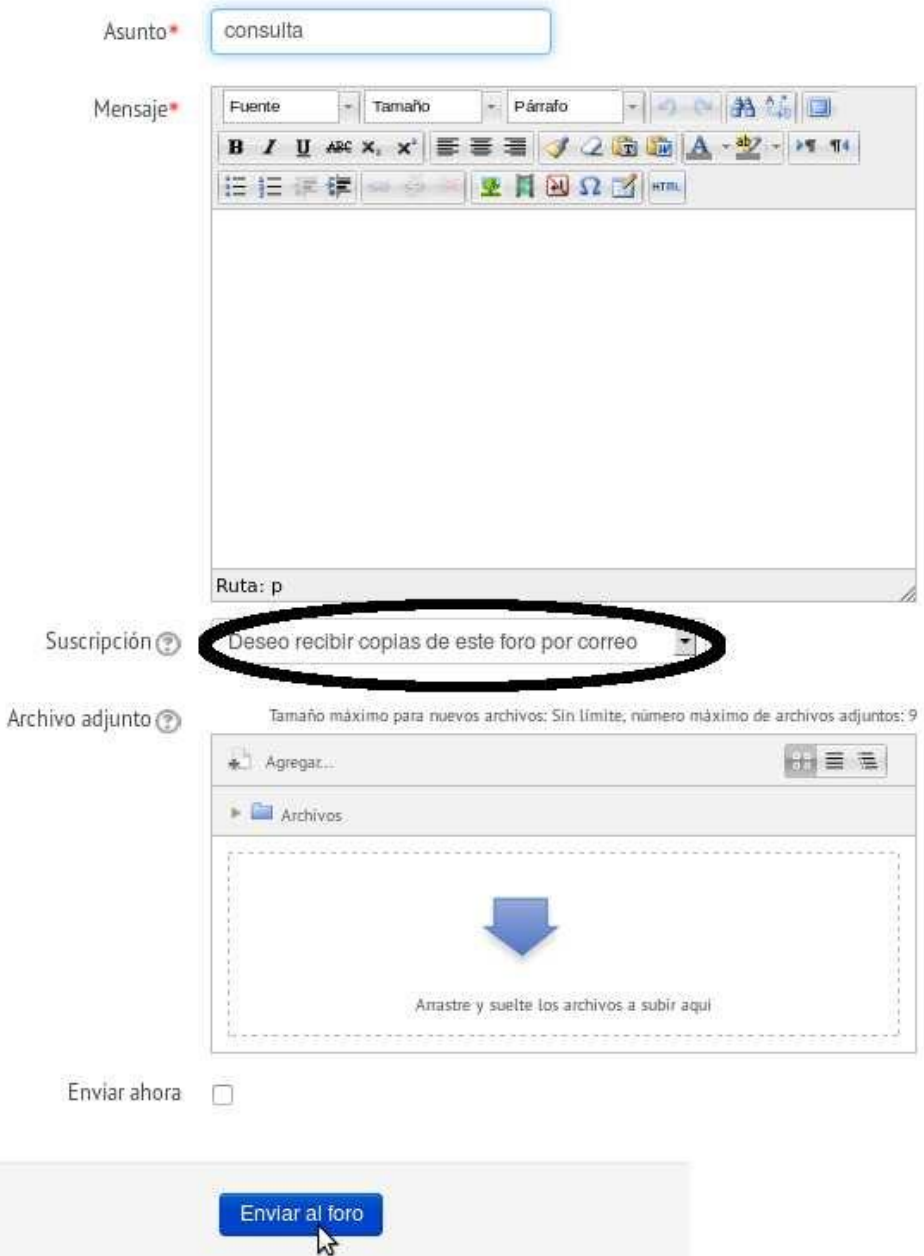